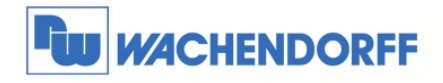

# Technical Note 0103 Gateway **MBus Zähler von "ABB" auslesen**

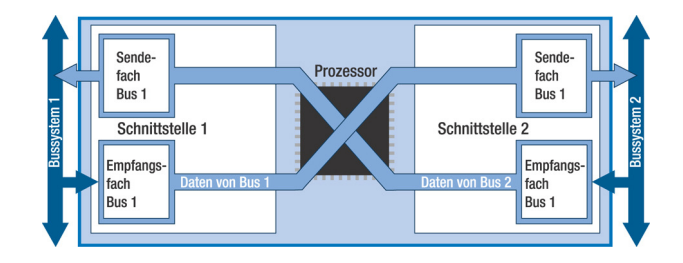

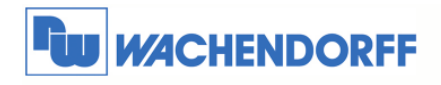

# Inhaltsverzeichnis

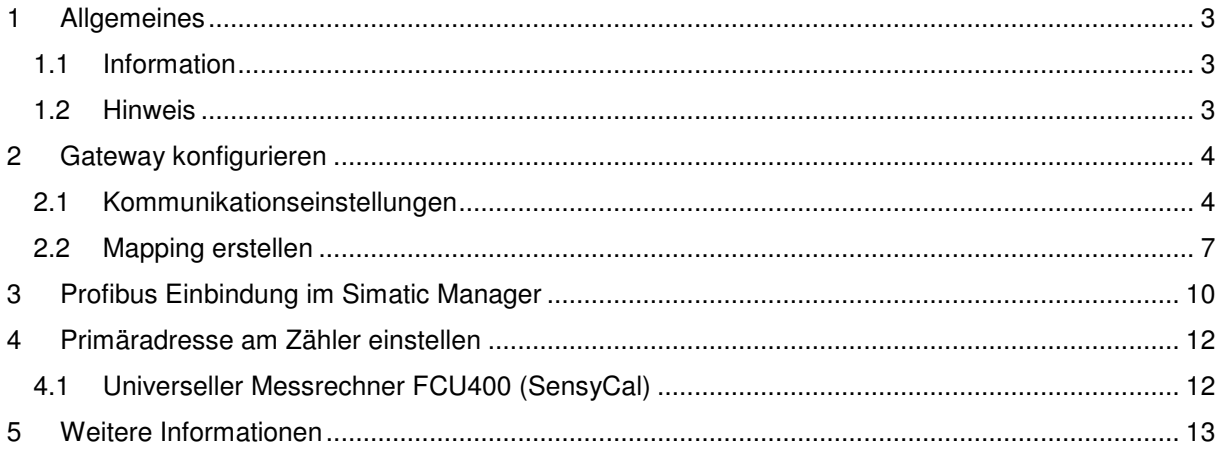

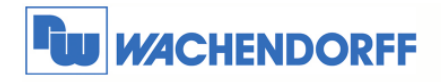

## **1 Allgemeines**

#### **1.1 Information**

In dieser Technical Note beschreiben wir das Einstellen des Datenaustausches von einem MBus Endgerät. Das Gateway arbeitet hierbei als MBus Master.

Mit den Gateways haben Sie die Möglichkeit, Daten aus Ihren Systemen (wie z.B. MBus) auszulesen, und diese Daten einem übergeordneten System zur Verfügung zu stellen.

Das Einstellen dieses Mappings (Zuordnen von Daten aus zwei verschiedenen Bussystemen) erfolgt mit der Software, welche zu jedem Gateway individuell verfügbar ist.

#### **1.2 Hinweis**

Wir werden an dem Beispiel eines Wärmemengenzählers von ABB in dieser Technical Note die grundsätzliche Vorgehensweise beschreiben. Für eine Kommunikation zu weiteren Endgeräten schauen Sie bitte in das Haupthandbuch des Gateways, welches Sie auf der Webseite von Wachendorff finden können. Diese Technical Note ersetzt nicht das Handbuch. Sie dient rein als Einstieg. Für alle weiteren Fragen ist das Handbuch zurate zu ziehen.

Die prinzipielle Vorgehensweise ist bei jedem Endgerät bzw. Bussystem gleich.

Diese Technical Note dient als Beispiel einer funktionierenden Anwendung. Eine Haftung ist für Sach- und Rechtsmängel dieser Dokumentation, insbesondere für deren Richtigkeit, Fehlerfreiheit, Freiheit von Schutz- und Urheberrechten Dritter, Vollständigkeit und/oder Verwendbarkeit – außer bei Vorsatz oder Arglist – ausgeschlossen.

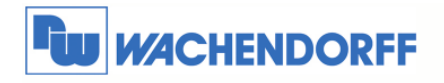

# **2 Gateway konfigurieren**

#### **2.1 Kommunikationseinstellungen**

Die Einstellungen der Kommunikation müssen nur einmal vorgenommen werden. Sollten im Laufe der Zeit weitere Endgeräte hinzukommen, müssen diese Daten ggf. wieder angepasst werden.

Über **Step 2 Set Communication** wechseln Sie in das Konfigurationsmenü.

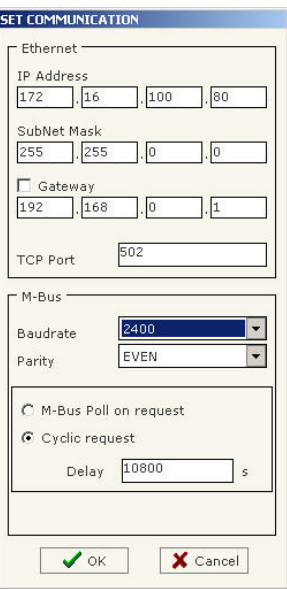

Stellen Sie hier nun Ihre bustypischen Eigenschaften ein.

Hier ist eine kurze Beschreibung der relevanten Einstellungen:

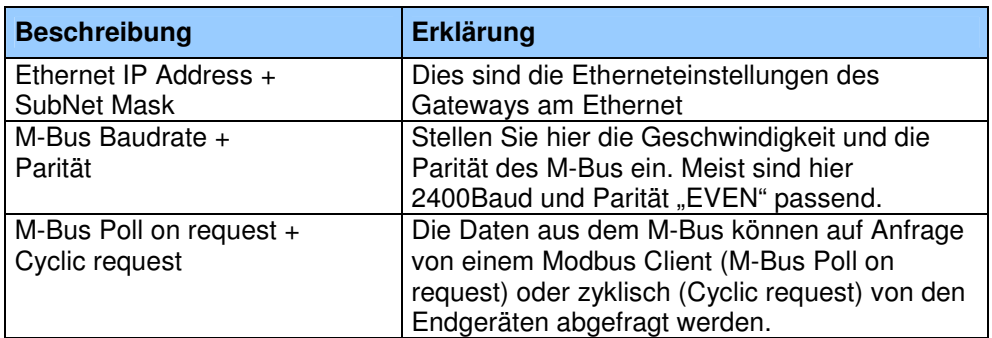

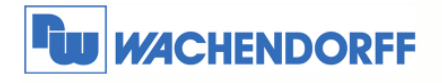

Beispiel für Modbus RTU Gateway HD67029M:

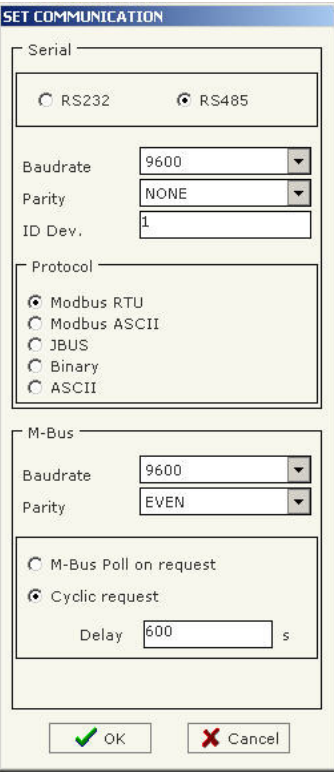

Beispiel für Modbus TCP Gateway HD67044M:

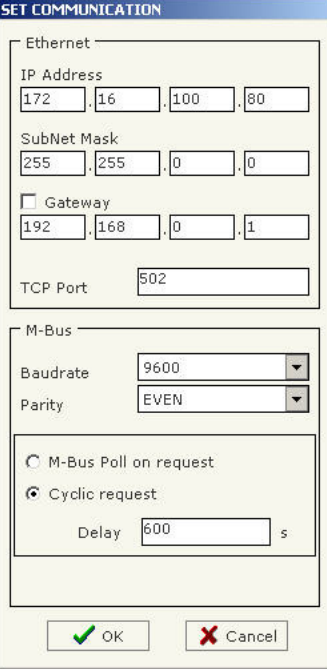

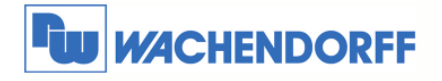

Beispiel für Profibus Gateway HD67053M:

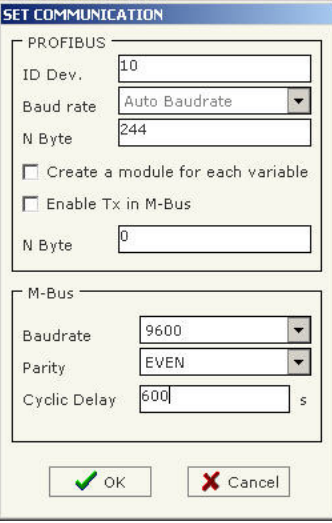

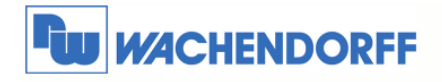

#### **2.2 Mapping erstellen**

Damit Sie nun die Zuordnung der M-Bus Variablen zu dem jeweiligen Bussystem vornehmen können, klicken Sie auf **Step 3 M-Bus**.

*Hinweis: Zu den MBus Geräten der Fa. ABB gibt es Beispielkonfigurationen bei Wachendorff!* 

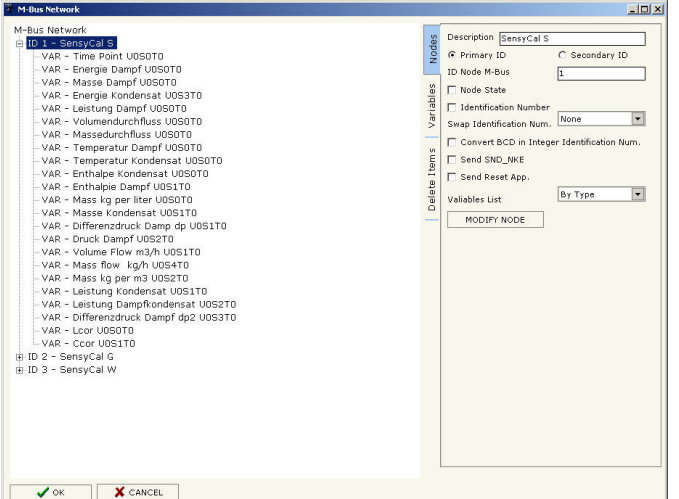

Es öffnet sich nun das Fenster für die Konfiguration der Variablen

Hier stellen Sie zunächst den MBus Partner ein.

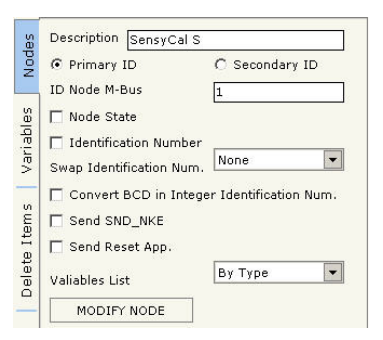

Hier ist eine kurze Beschreibung der relevanten Einstellungen:

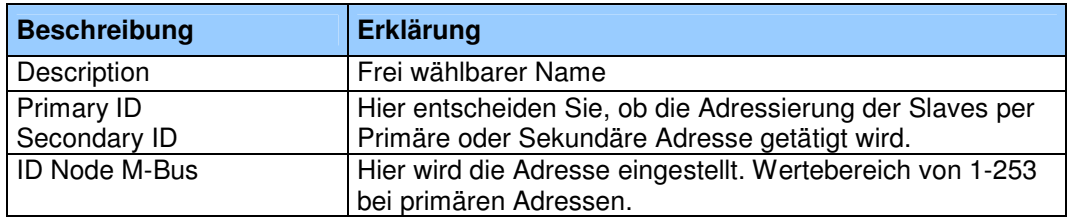

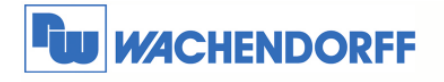

Danach stellen Sie die einzelnen Variablen ein.

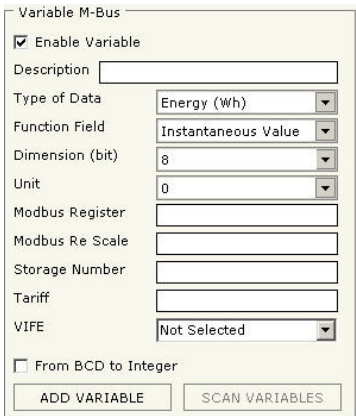

Hier ist eine kurze Beschreibung der relevanten Einstellungen:

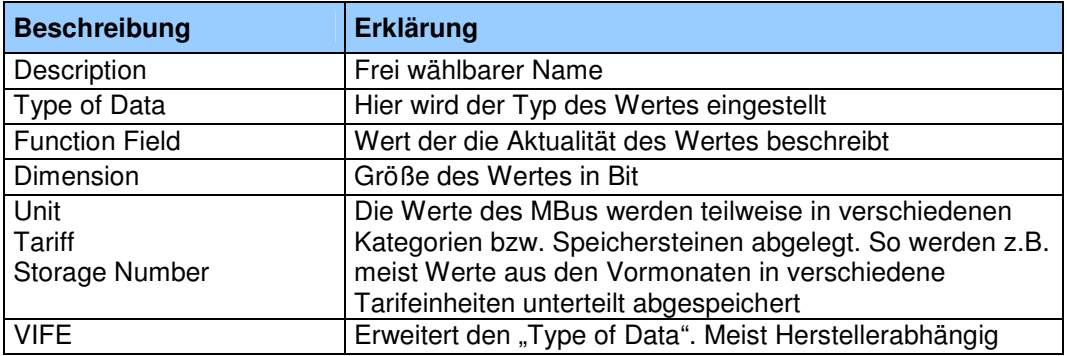

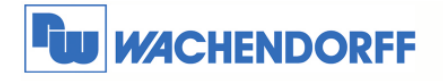

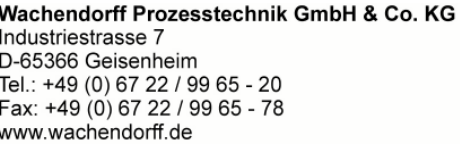

Beispiel eines Druckwertes im HD67053M (Profibus):

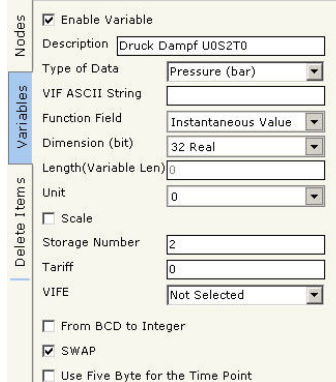

Beispiel eines Temperaturwertes im HD67053M (Profibus):

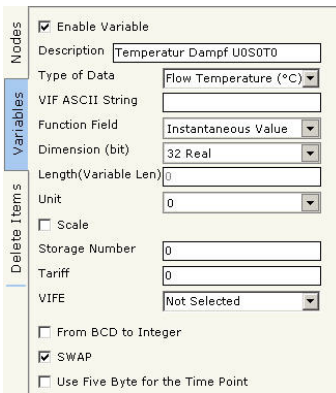

Beispiel eines Energiewertes im HD67053M (Profibus) :

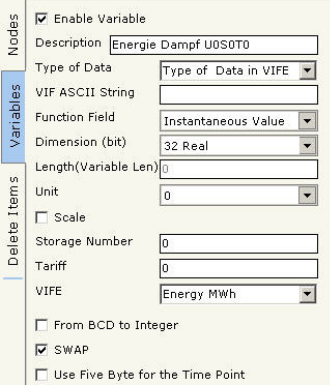

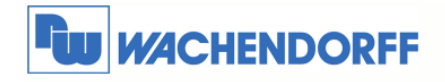

# **3 Profibus Einbindung im Simatic Manager**

Wenn Sie Ihre Projektierung fertig gestellt haben, können Sie die GSD Datei, welche Sie mit der Software zu dem Gateway erzeugt haben, in den Hardware Katalog des Simatic Managers aufnehmen.

Sie finden das Gerät dann im folgenden Bereich.

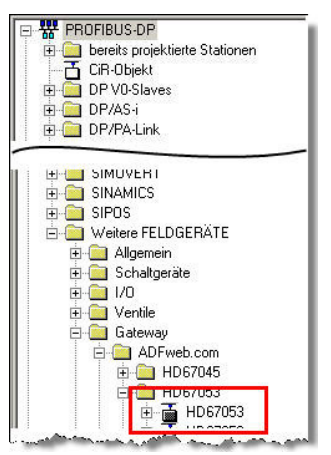

Ordnen Sie das Gerät dann Ihrem Profibus Strang zu, und vergeben Sie einen Eingangsbereich. In diesen Bytes finden Sie dann später die M-Bus Werte.

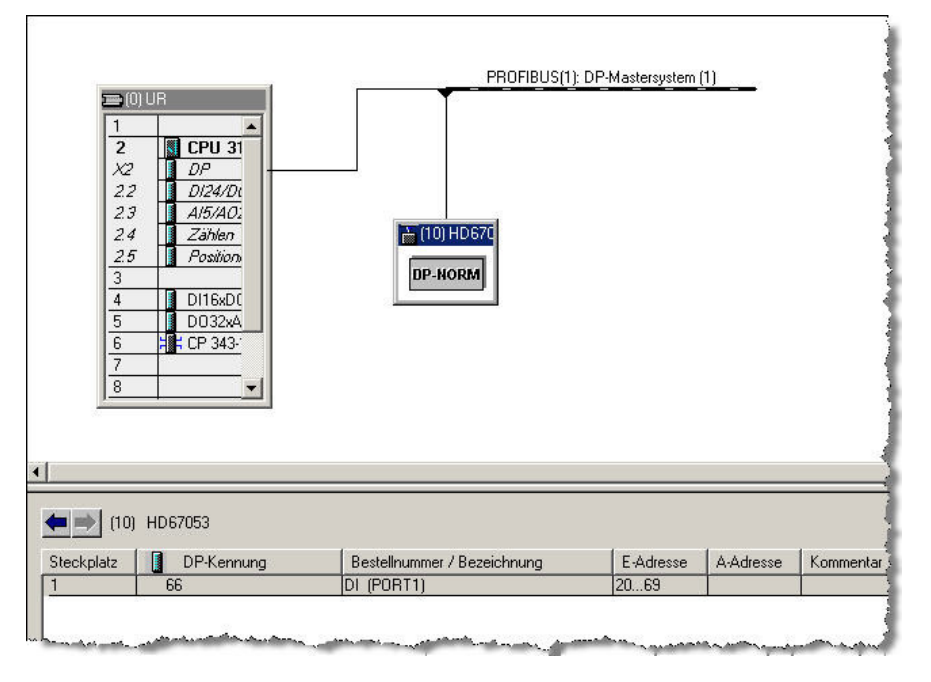

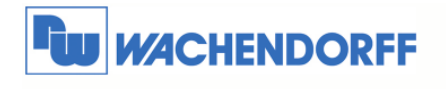

Um die Werte zu sehen, können Sie mit der Variablentabelle direkt darauf zugreifen.

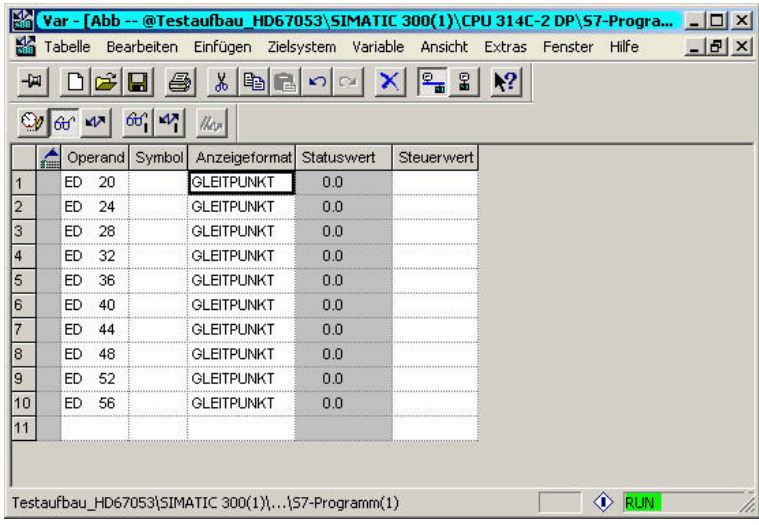

Die eingestellten Werte werden direkt als Gleitpunktzahl übermittelt. Ein Wandeln der Werte in der SPS ist nicht nötig.

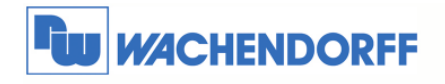

## **4 Primäradresse am Zähler einstellen**

Hier sehen Sie, wie die Primäradresse an dem Zähler eingestellt wird.

### **4.1 Universeller Messrechner FCU400 (SensyCal)**

Die Primäradresse des Gerätes ist in der Werkseinstellung fest eingestellt. Sie können diese direkt am SensyCal mit den Fronttasten einstellen.

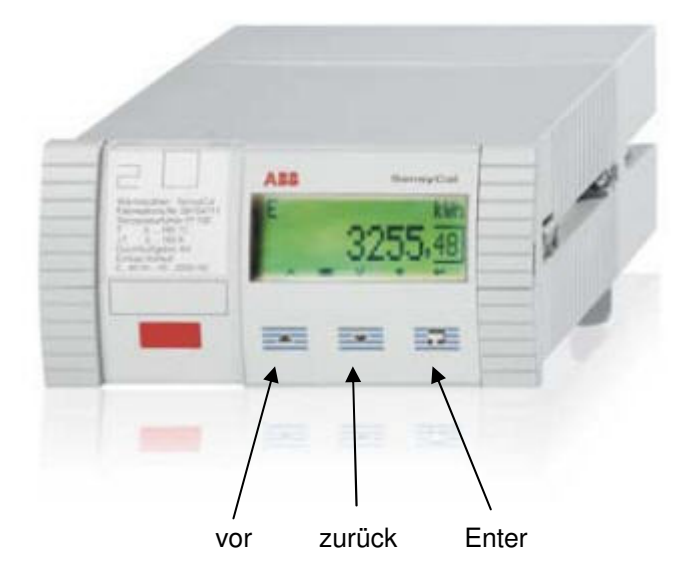

Drücken Sie dazu die Fronttaste "zurück" bis Sie in dem Menüpunkt "Gerätedaten" angelangt sind. Nun betätigen Sie einmal die "Enter-Taste", um in das Untermenü zu gelangen.

Dort können Sie mit der Taste "zurück" die einzelnen Punkte anwählen. Stellen Sie hier die folgenden Punkte ein:

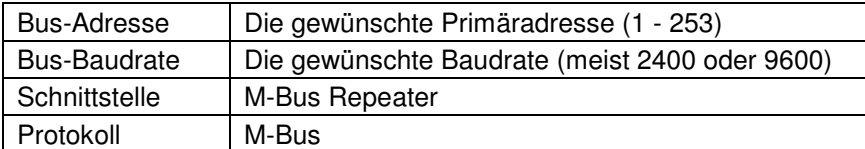

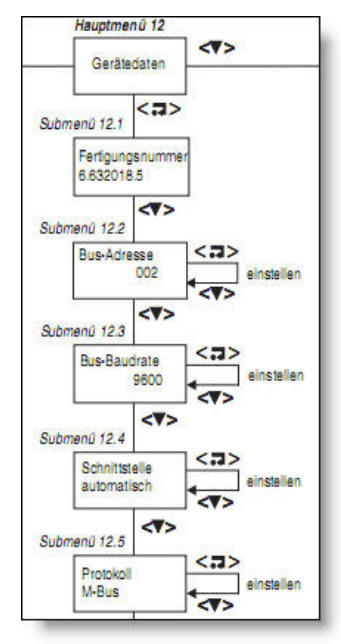

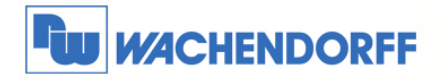

## **5 Weitere Informationen**

Weitere Informationen und Hilfestellungen finden Sie auf der Homepage von Wachendorff Prozesstechnik GmbH & Co. KG (www.wachendorff.de/wp)

Unsere Anwendungsberatung und Support erreichen Sie unter: Tel.:  $+49(0) 6722 - 9965 - 966$ Email: eea@wachendorff.de